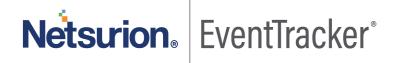

# Integrate EventTracker Endpoint Security

EventTracker v9.2x and above

#### **Abstract**

This guide provides instructions to configure EventTracker Endpoint Security to send its logs to EventTracker.

## Scope

The configuration details in this guide are consistent with EventTracker version v9.2x or above and **EventTracker Endpoint Security** 

#### **Audience**

Administrators who are assigned task to monitor EventTracker Endpoint Security events using EventTracker.

The information contained in this document represents the current view of Netsurion on the issues discussed as of the date of publication. Because Netsurion must respond to changing market conditions, it should not be interpreted to be a commitment on the part of Netsurion, and Netsurion cannot guarantee the accuracy of any information presented after the date of publication.

This document is for informational purposes only. Netsurion MAKES NO WARRANTIES, EXPRESS OR IMPLIED, AS TO THE INFORMATION IN THIS DOCUMENT.

Complying with all applicable copyright laws is the responsibility of the user. Without limiting the rights under copyright, this paper may be freely distributed without permission from Netsurion, if its content is unaltered, nothing is added to the content and credit to Netsurion is provided.

Netsurion may have patents, patent applications, trademarks, copyrights, or other intellectual property rights covering subject matter in this document. Except as expressly provided in any written license agreement from Netsurion, the furnishing of this document does not give you any license to these patents, trademarks, copyrights, or other intellectual property.

The example companies, organizations, products, people and events depicted herein are fictitious. No association with any real company, organization, product, person or event is intended or should be inferred.

© 2021 Netsurion. All rights reserved. The names of actual companies and products mentioned herein may be the trademarks of their respective owners.

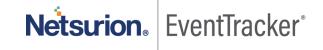

## Table of Contents

| 1. | Ov         | verview                                                                 | 3  |
|----|------------|-------------------------------------------------------------------------|----|
| 2. | Pre        | erequisites                                                             | 3  |
| 3. | Int<br>3.1 | tegration of EventTracker Endpoint Security with EventTracker           |    |
| 4. | Ev.<br>4.1 | entTracker Knowledge Pack                                               |    |
|    | 4.2        | Alert                                                                   | 5  |
|    | 4.3        | Report                                                                  | 5  |
|    | 4.4        | Dashboards                                                              | 7  |
| 5. | lm<br>5.1  | porting EventTracker Endpoint Security knowledge pack into EventTracker |    |
|    | 5.2        | Alert                                                                   | 15 |
|    | 5.3        | Token template                                                          | 16 |
|    | 5.4        | Knowledge Object                                                        | 17 |
|    | 5.5        | Report                                                                  | 19 |
|    | 5.6        | Dashboards                                                              | 20 |
| 6. | Ve<br>6.1  | erifying EventTracker Endpoint Security knowledge pack in EventTracker  |    |
|    | 6.2        | Alert                                                                   | 23 |
|    | 6.3        | Token templates                                                         | 24 |
|    | 6.4        | Knowledge Object                                                        | 25 |
|    | 6.5        | Report                                                                  | 26 |
|    | 6.6        | Dashboards                                                              | 26 |

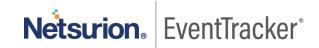

## 1. Overview

EventTracker Endpoint Security provides a predictive threat prevention platform by applying deep learning with its advanced artificial intelligences to cybersecurity.

Its on-device solution protects against zero-day threats and APT attacks with unmatched accuracy. It safeguards the enterprise's endpoints and mobile devices against threats on any infrastructure and provides protection against unknown and evasive cyber-attacks.

EventTracker helps to monitor events from EventTracker Endpoint Security. Its dashboard displays information for EventTracker Endpoint Security and Endpoint Security. Dashboard shows any threat detected and prevented on hosts, login activities, top high-risk users and hosts, malware family detected.

EventTracker reports will provide threat activity, administrator activity and login activity information containing username, hostname, Ip, virus/malware and other important details.

EventTracker's built-in knowledge pack enables you to gather business intelligence providing increased security, performance, availability, and reliability of your systems.

## 2. Prerequisites

- Admin privileges for EventTracker Endpoint Security.
- EventTracker agent should be installed in the system.

## Integration of EventTracker Endpoint Security with EventTracker

## 3.1 Integration can be performed via syslog configuration

Follow the below steps to configure syslog.

- 1. Login to the EventTracker Endpoint Security console.
- 2. Click on the MSP Name.

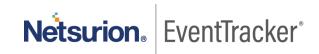

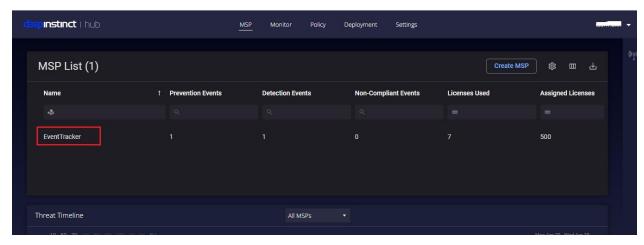

Figure 1

- 3. A new page opens, go to setting > syslog server.
- 4. Fill in the required details:

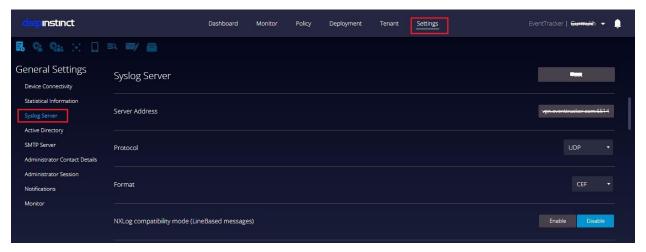

Figure 2

- Syslog Server as Manager Name
- Server Address as EventTracker Manager IP
- Protocol as UDP.
- Format as CEF.

Integration is complete, EventTracker will receive EventTracker Endpoint Security logs.

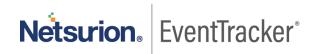

## 4. EventTracker Knowledge Pack

After receiving the logs from EventTracker manager, knowledge packs can be configured into EventTracker.

The following knowledge packs are available in EventTracker to support EventTracker Endpoint Security.

## 4.1 Category

- EventTracker Endpoint Security: login failed This category provides information related to login failure detected in EventTracker Endpoint Security.
- EventTracker Endpoint Security: Login/Logout activity This category provides information related to all login and logout activity performed in EventTracker Endpoint Security.
- EventTracker Endpoint Security: Non-Compliant Events This category provides information related to all the Non-Compliant related activity.
- EventTracker Endpoint Security: Threat Detected This category provides information related to all the security events detected by EventTracker Endpoint Security.
- EventTracker Endpoint Security: Security Event Prevented This category provides information related to all the security events prevented by EventTracker Endpoint Security.
- EventTracker Endpoint Security: Policy Management This category provides information related to all policy management activity.
- EventTracker Endpoint Security: Whitelist/Blacklist Activity This category provides information related to all whitelist/blacklist activities.

#### 4.2 Alert

- EventTracker Endpoint Security: Login failed This alert is generated when any login failure is detected in EventTracker Endpoint Security.
- EventTracker Endpoint Security: Threat Detected This alert is generated when any security event/attack is detected.
- EventTracker Endpoint Security: Non-Compliant event This alert is generated when any non-compliant event is detected.
- EventTracker Endpoint Security: Threat Prevented This alert is generated when any threat is prevented.

#### 4.3 Report

• EventTracker Endpoint Security Threat Activity Report- This report provides information about all the security events such as malware/virus or any attack is detected. Report contains username, source IP,

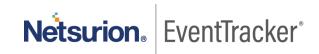

hostname, mac address, file path, filetype, attack type and various details which can be useful for further analysis.

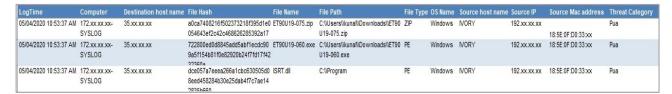

Figure 3

• EventTracker Endpoint Security Login Activity Report – This report provides information related to all the login and logout activity detected in EventTracker Endpoint Security. Report contains username, source IP and activity details along with other information.

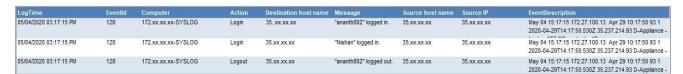

Figure 4

• EventTracker Endpoint Security Administrator Activity Report- This report provides information about all the administrator activity performed. Report contains admin username, source IP, hostname, activity details along with other useful information.

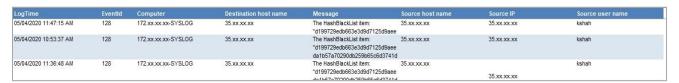

Figure 5

• Logs Considered

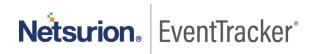

```
action
                                                   + - Detected
category
                                                   +- SecurityEvent_Detected
dest_ip_address
dest_ip_address_geoip.city_name
dest_ip_address_geoip.continent_name
                                                  +- Oceania
dest_ip_address_geoip.country_iso_code
                                                  +- AU
dest_ip_address_geoip.region_name
dest_ip_address_geoip.location.lat
dest_ip_address_geoip.location.lon
                                                  +- 143.2104
                                                  +- 206
device_id
                                                  +- D-Appliance
                                                  +- 2.3.0.0ecf2b6383418e9dead38c8de675f63a86747e78d
device_version
                                                  +- 0
event category
                                                  +- 172.27.100.13-syslog
event_computer
event_datetime
                                                  +- 5/5/2020 10:17:50 AM
event_datetime_utc
event description
                                                  May 05 10:17:50 172.27.100.13 2019-07-08T00:36:07.775Z 1.1.1.1 D-Appliance - SecurityEvent_D
                                                  _Detected|Man-in-the-middle|1|act=Detected dvchost=1.1.1.1 dhost=Pixel+2+XL dst=192.168.0.
                                                  0:36:07 cs1=Android cs1Label=OS Name msg=Detected an SSL man-in-the-middle attack
                                                  +- Default
event_id
                                                  +- 128
                                                  +- Application
event log type
                                                  +- SYSLOG local0
event source
event_type
                                                  +- Error
event_user_domain
                                                  +- N/A
                                                  +- N/A
event_user_name
                                                  +- Deep Instinct
log_source
                                                  +- Man-in-the-middle
                                                  +- Deep Instinct
object_name
                                                  +- Android
object type
                                                  +- Deep Instinct
source_type
src_host_name
                                                  +- Pixel+2+XL
                                                  +- 152,150,0401
src_mac_address
                                                   +-11112 040500
                                                   +- None
src_user_name
```

Figure 6

#### 4.4 Dashboards

#### **EventTracker Endpoint Security Dashboard**

EventTracker Endpoint Security: Login Failed

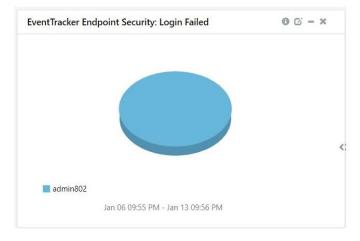

Figure 7

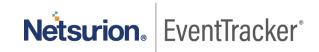

#### EventTracker Endpoint Security: Login and Logout Activities

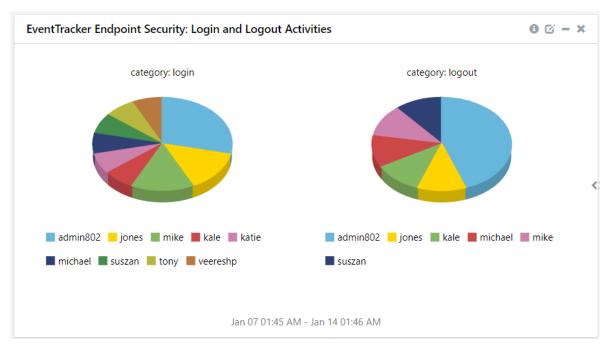

Figure 8

#### EventTracker Endpoint Security: Events Detected by Category

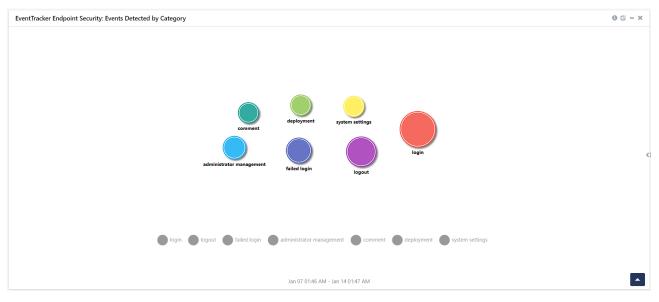

Figure 9

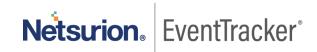

• EventTracker Endpoint Security: Login by Geolocation

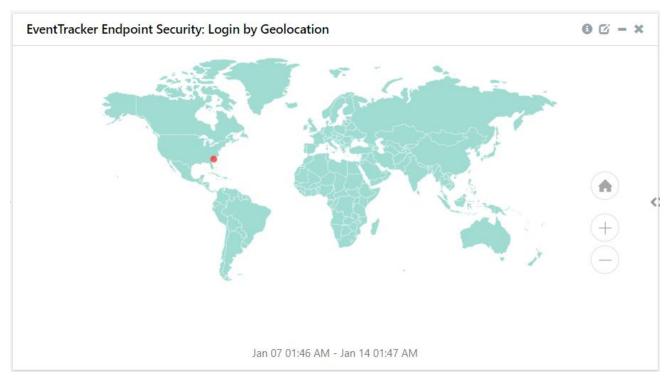

Figure 10

#### **Endpoint Security Dashboard**

EventTracker Endpoint Security: Non-Compliant Events Detected on Host

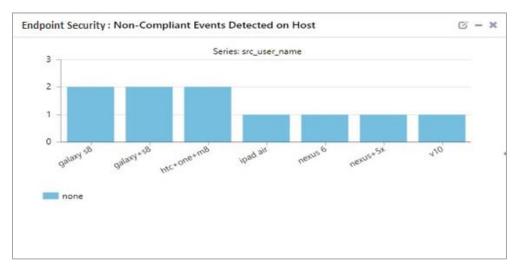

Figure 11

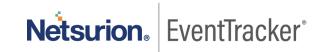

#### • EventTracker Endpoint Security: File Detected Info

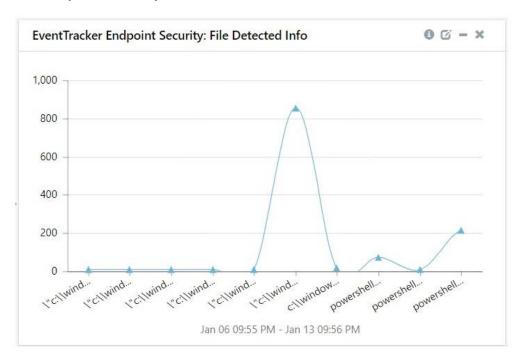

Figure 12

#### EventTracker Endpoint Security: Filename Detected

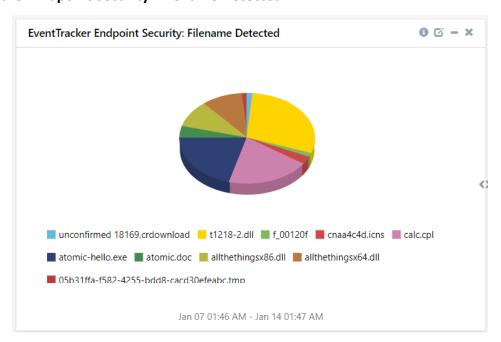

Figure 13

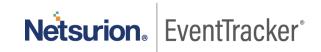

EventTracker Endpoint Security: Top High-Risk Users

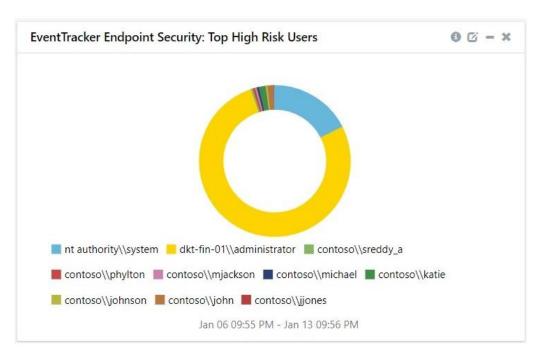

Figure 14

EventTracker Endpoint Security: Top High-Risk Host

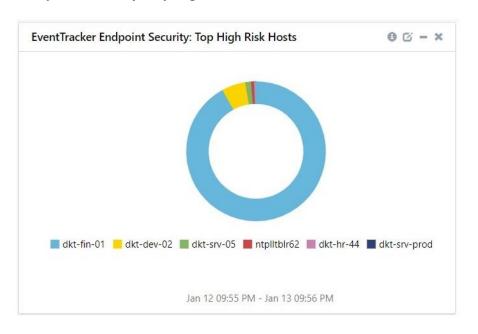

Figure 15

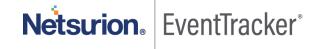

#### • EventTracker Endpoint Security: Security Event Detected on Host

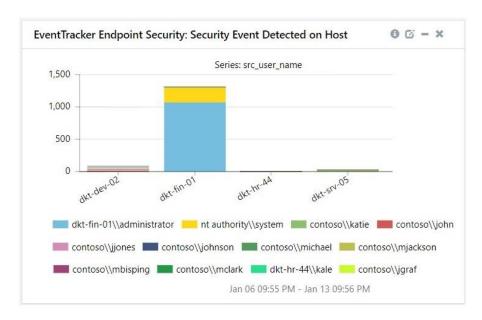

Figure 16

#### • EventTracker Endpoint Security: File Type Detected by Security Events

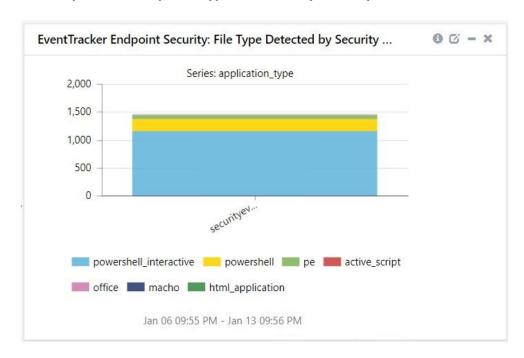

Figure 17

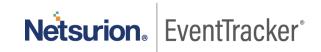

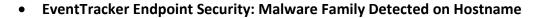

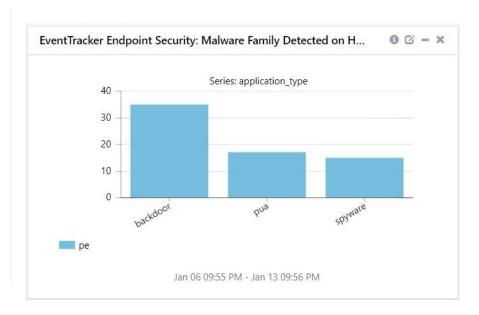

Figure 18

## 5. Importing EventTracker Endpoint Security knowledge pack into EventTracker

**NOTE**: Import knowledge pack items in the following sequence:

- Category
- Alert
- Token template
- Knowledge Object
- Report
- Dashboard
- 1. Launch EventTracker Control Panel.
- 2. Double click Export Import Utility.

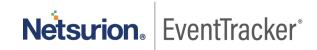

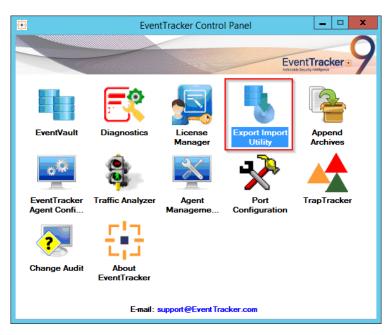

Figure 19

3. Click the **Import** tab.

## 5.1 Category

1. Click **Category** option and click **Browse** ......

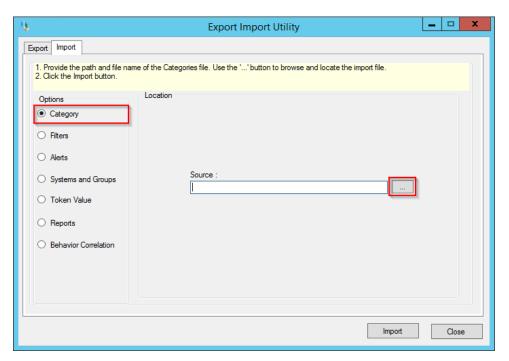

Figure 20

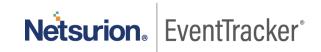

- 2. Locate Categories\_EventTracker Endpoint Security.iscat file and click Open.
- 3. To import categories, click **Import**.

EventTracker displays success message.

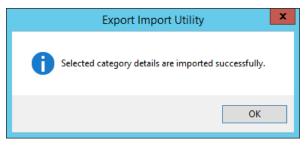

Figure 21

4. Click OK and click Close.

#### 5.2 Alert

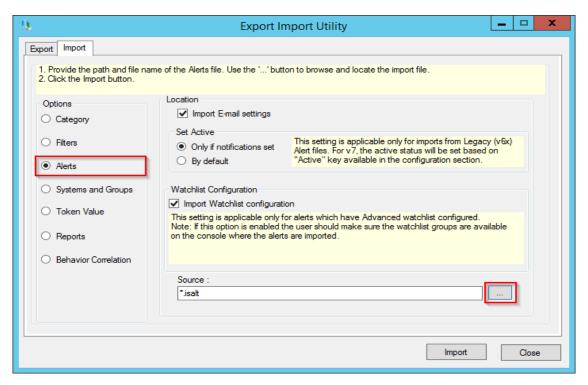

Figure 22

- 2. Locate Alerts\_EventTracker Endpoint Security.isalt file and click Open.
- 3. To import alerts, click Import.

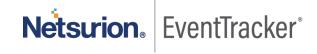

EventTracker displays success message.

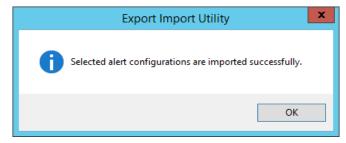

Figure 23

4. Click OK and click Close.

## 5.3 Token template

1. Click **Parsing rule** under **Admin** option in the EventTracker manager page.

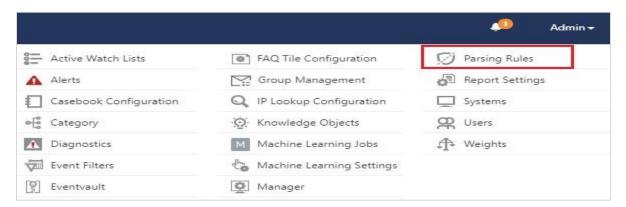

Figure 24

2. Click Template.

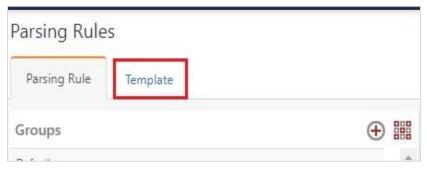

Figure 25

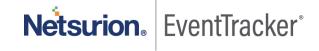

3. To import token template, click Import.

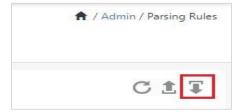

Figure 26

4. Locate the **Templates\_EventTracker Endpoint Security.ettd** type file by clicking **Browse** button, enable all the templates and click **import**.

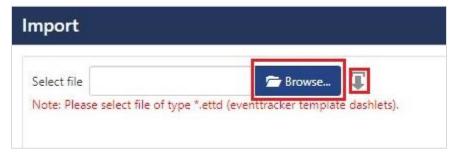

Figure 27

5. Click OK.

## 5.4 Knowledge Object

1. Click **Knowledge objects** under Admin option in the EventTracker manager page.

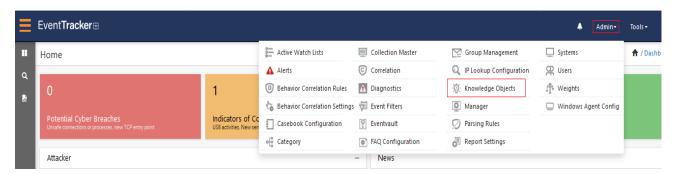

Figure 28

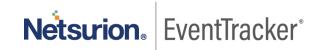

2. Click **Import**  $\P$  as highlighted in the below image:

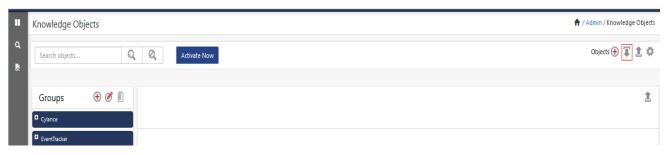

Figure 29

3. Click **Browse**.

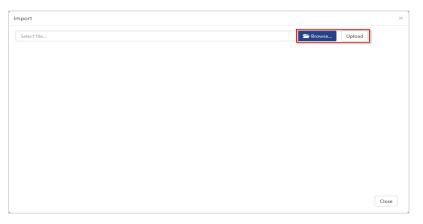

Figure 30

- 4. Locate the file named **KO\_EventTracker Endpoint Security.etko**.
- 5. Now select the check box and click  $\P$  Import.

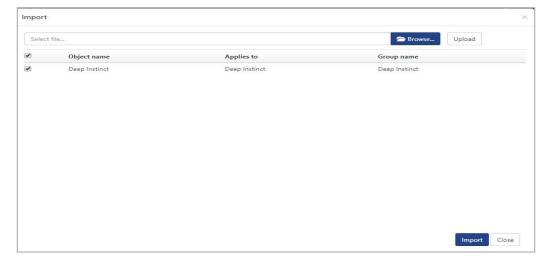

Figure 31

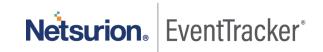

6. Knowledge objects are now imported successfully.

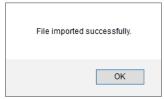

Figure 32

## 5.5 Report

1. Click Reports option and select New (\*.etcrx) option.

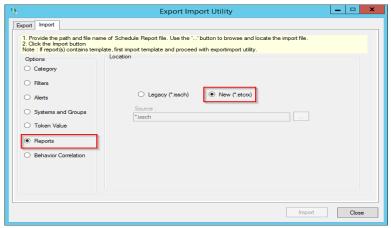

Figure 33

2. Locate the file named Reports\_ EventTracker Endpoint Security.etcrx and select the check box.

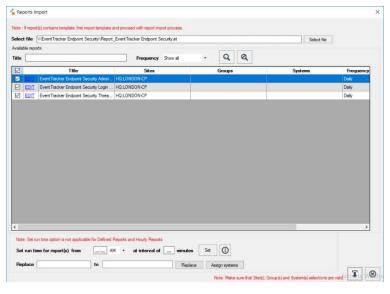

Figure 34

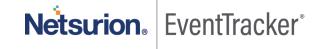

3. Click Import  $\P$  to import the report. EventTracker displays success message.

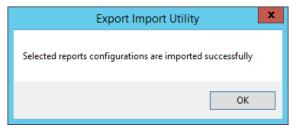

Figure 35

#### 5.6 Dashboards

**NOTE:** Below steps given are specific to EventTracker 9 and later.

1. Open EventTracker in browser and logon.

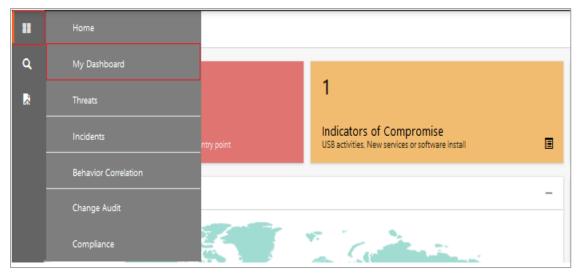

Figure 36

- 2. Navigate to My Dashboard option as shown above.
- 3. Click **Import** as show below:

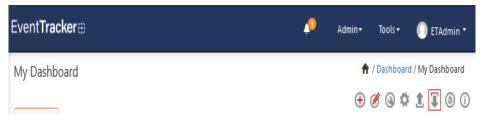

Figure 37

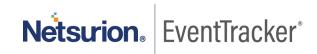

- 4. Import dashboard files **Dashboard\_EventTracker Endpoint Security.etwd, Dashboard\_Endpoint Security** and select **Select All** checkbox.
- 5. Click **Import** as shown below:

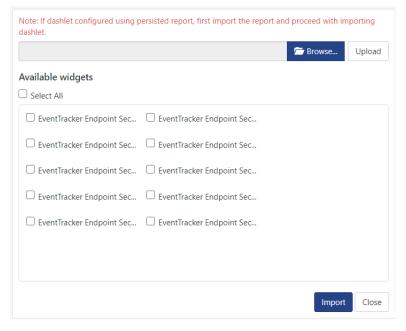

Figure 38

6. Import is now completed successfully.

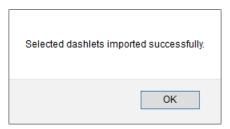

Figure 39

7. In **My Dashboard** page select  $\oplus$  to add dashboard.

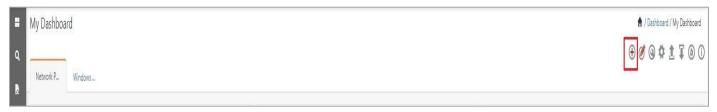

Figure 40

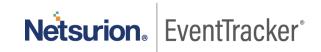

8. Choose appropriate name for Title and Description. Click Save.

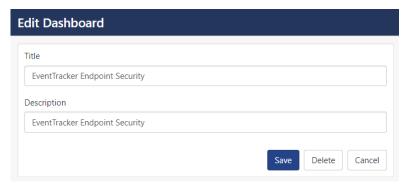

Figure 41

9. In My Dashboard page select (a) to add dashlets.

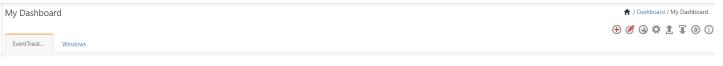

Figure 42

10. Select imported dashlets and click Add.

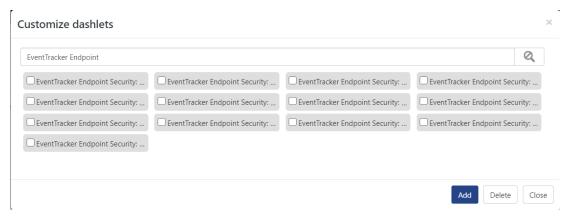

Figure 43

## 6. Verifying EventTracker Endpoint Security knowledge pack in EventTracker

## 6.1 Category

1. Logon to EventTracker.

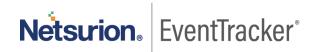

2. Click **Admin** dropdown and click **Category**.

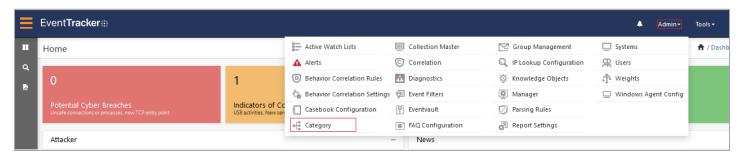

Figure 44

3. In **Category Tree** to view imported category, scroll down and expand **EventTracker Endpoint Security** group folder to view the imported category.

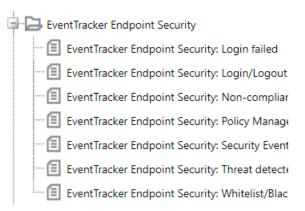

Figure 45

#### 6.2 Alert

- 1. Logon to EventTracker.
- Click the Admin menu, and then click Alerts.

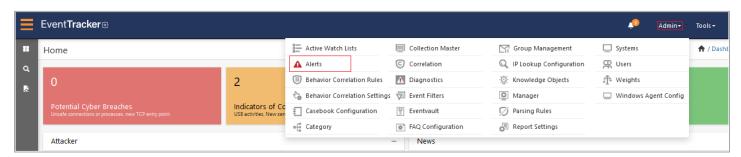

Figure 46

In the Search box, type EventTracker Endpoint Security and click Go.
 Alert Management page will display the imported alert.

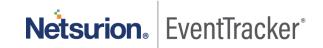

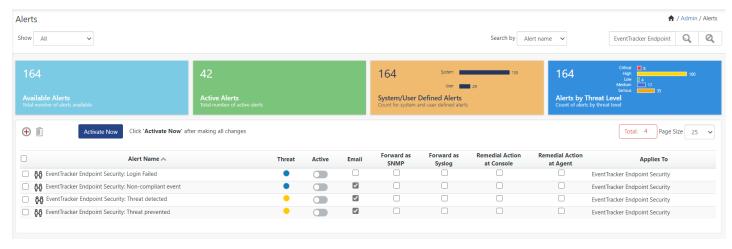

Figure 47

4. To activate the imported alert, toggle the **Active** switch.

EventTracker displays message box.

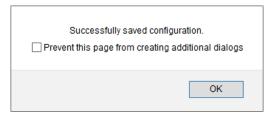

Figure 48

5. Click **OK** and click the **Activate Now** button.

**NOTE:** Specify appropriate **system** in **alert configuration** for better performance.

## 6.3 Token templates

1. In the EventTracker web interface, click the Admin dropdown, and click Parsing rules.

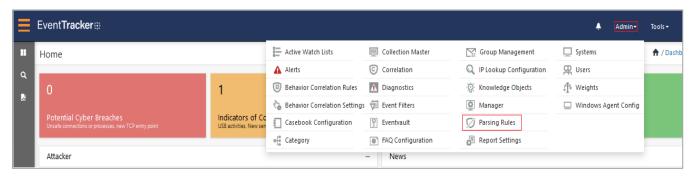

Figure 49

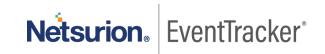

2. On **Template** tab, click on the **EventTracker Endpoint Security** group folder to view the imported token values.

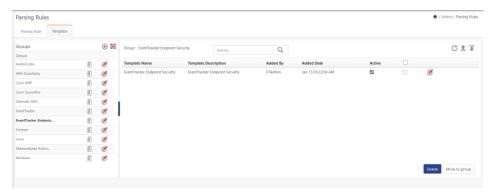

Figure 50

## 6.4 Knowledge Object

1. In the EventTracker web interface, click the Admin dropdown, and then select Knowledge Objects.

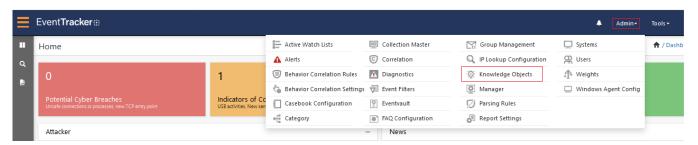

Figure 51

2. In the Knowledge Object tree, expand **EventTracker Endpoint Security** group folder to view the imported knowledge object.

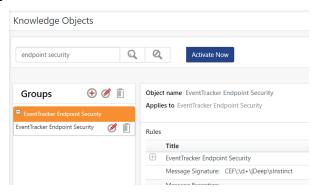

Figure 52

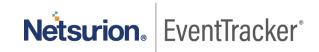

3. Click **Activate Now** to apply imported knowledge objects.

## 6.5 Report

1. In the EventTracker web interface, click the Reports menu, and then select Report Configuration.

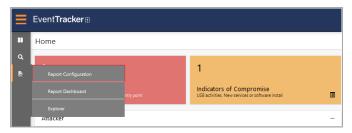

Figure 53

- 2. In Reports Configuration pane, select Defined option.
- 3. Click on the **EventTracker Endpoint Security** group folder to view the imported reports.

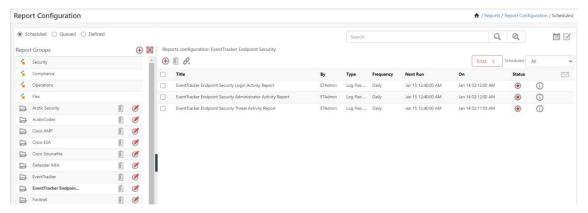

Figure 54

## 6.6 Dashboards

1. In the EventTracker web interface, Click **Home** and select **My Dashboard**.

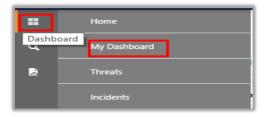

Figure 55

2. In the EventTracker Endpoint Security dashboard the following screen displays.

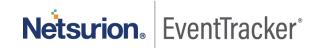

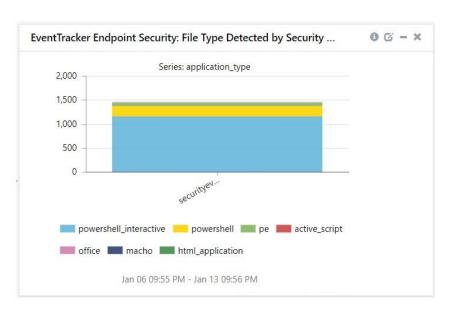

Figure 56